## Web Authoring Tools: Google Sites

โดย อ.ดร.จักริน ชวชาติ ภาควิชาวิทยาการคอมพิวเตอร์ คณะวิทยาศาสตร์ มหาวิทยาลัยเชียงใหม่

## **Google Sites คืออะไร**

- Google Sites เป็นบริการของ Google โดยทำหน้าที่ เป็นเครื่องมือในการสร้างและแสดงผลเว็บเพจ
- เป็นส่วนหนึ่งของ Google Apps Productivity Suite

**Google** sites

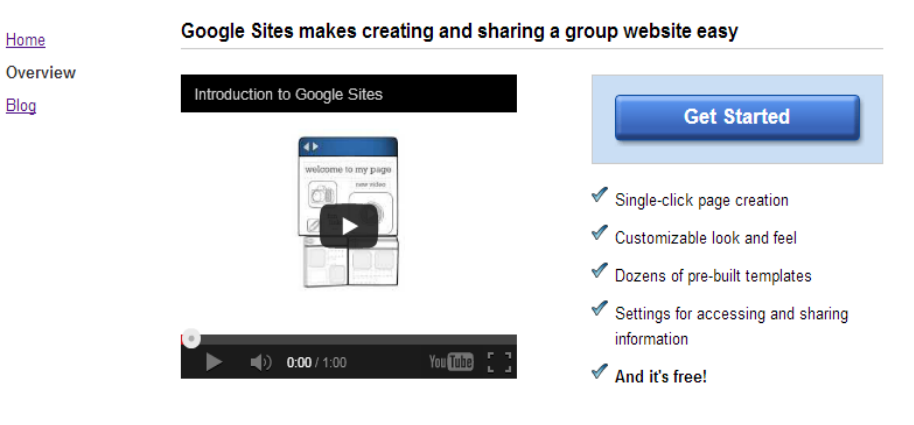

Example templates - Google Sites is powerful enough for a company intranet, yet simple enough for a family website. You can start a site from scratch or from a template.

204100 Information Technology and Modern Life I : Web Authoring Tools 2

#### **ตว ั อย างเวบ ็ไซตท ์ ี สร ้ างด ้ วย Google Sites ่ ่**

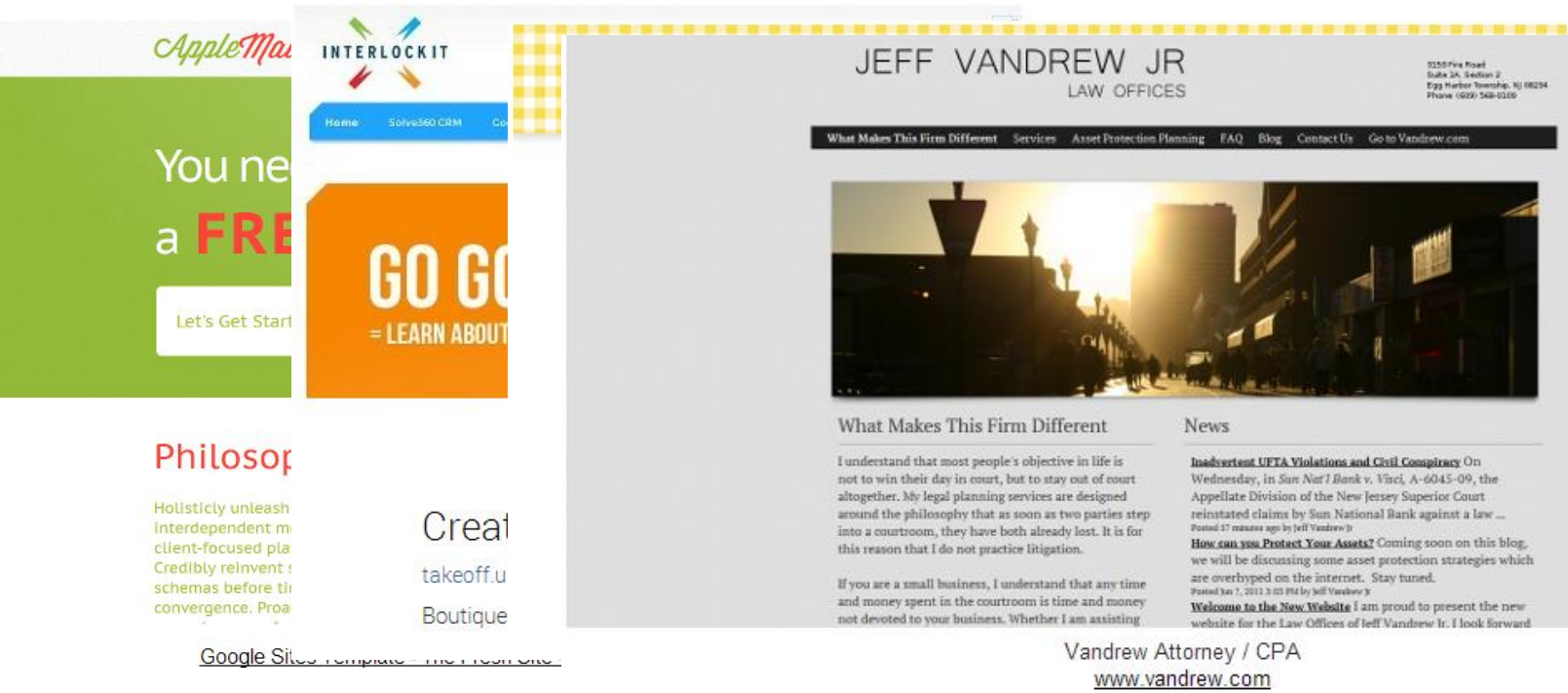

### 204100 Information Technology and Modern Life I : Web **3** Authoring Tools **The Fresh Site by Sites I emplate.net InterlockIT.com www.petitsgateaux.gr www.vandrew.com**

# **Google Sites ท าอะไรให้เราบ้าง**

- สร้างเพจใหม่ได้อย่างง่ายดายเพียงกดปุ่มเดียว
- ไม่ต้องมีความรู้ของภาษา HTML ก็สร้างได้
- สามารถจัดวางรูปแบบได้หลายแบบ
- มี Template เริ่มต้นให้เลือก
- สามารถอัพโหลดและแบ่งปันเนื้อหาได้เช่น calendar,
	- spreadsheet, video,..
- สามารถตั้งค่าให้แก้ไขได้หลายคนได้
- สามารถตั้งสิทธิผู้เข้าชมเว็บไซต์ของเราได้

204100 Information Technology and Modern Life I : Web Authoring Tools 4

# **นโยบายของ Google Sites**

### **• Nudity and Sexually Explicit Material**

• ถ้ามีต้องมีแจ้งไว้ให้ผู้ชมเลือกว่าจะเข้าดูหรือไม่ **่**

### **Violence**

 **ไม เผยแพรภ าพท ี่แสดงความรน แรง ่ ่ ุ**

### **• Hateful Speech Against Protected Groups**

 **ไม เผยแพรวาจาสร้างความเกลียดชัง ่ ่**

### **Impersonation**

 **ไม ่ปลอมเป็ นบค คลอ ื่น ุ**

### **Private and Confidential Information**

 **ไม เผยแพรข ่ ้ อมล ู ส วนตว ั และข ้ อมล ู ความลบ ่ ่ ั**

# **นโยบายของ Google Sites[2]**

### **Commercial Activity**

 **ไม อน ุญาตให ้ สร ้ างเวบ ็ เพ ื่อกา ไรจากโฆษณา ่**

### **Copyright**

- **ต ้ องไม ละเม ิ ดทรพั ยส ์ิ นทางปัญญา ่**
- **Unlawful Use of Service**
	- **ไม เผยแพร ส ิ่งผ ิ ดกฎหมาย ่**

### **Drugs**

 **ไม เผยแพร ยาผ ิ ดกฎหมาย ่ ่**

### **Spam, Malware and Phishing**

 **ไม อน ุญาตให ้ ส ง malware, virus และส ิ่งอ ื่นท ี่ขดัขวางการบร ิ การหรือ ่ ่** อันตรายต่อผู้ใช้ **่**

204100 Information Technology and Modern Life I : Web Authoring Tools 6 ที่มา http://www.google.com/sites/help/intl/en/program\_policy.html

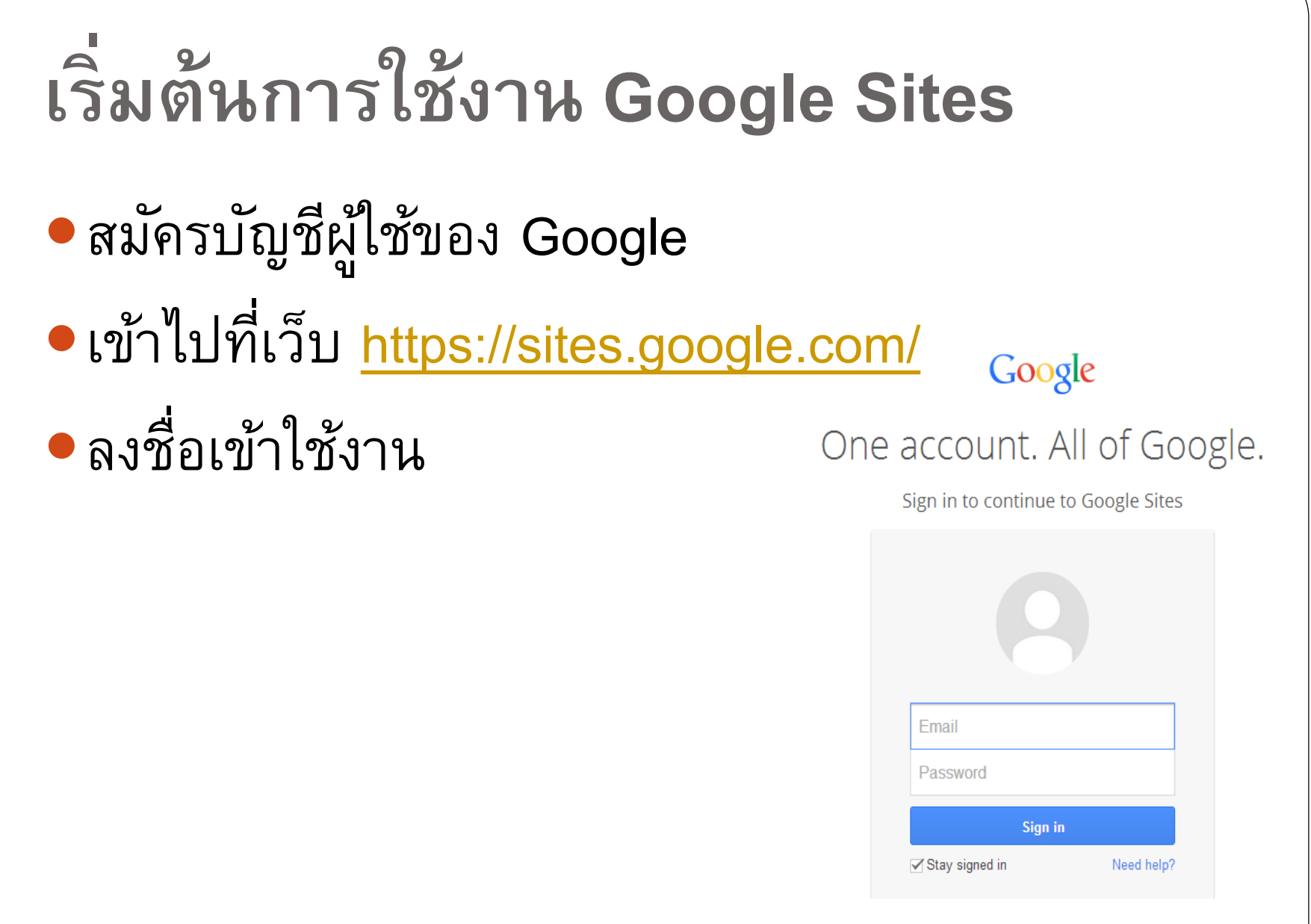

204100 Information Technology and Modern Life I : Web **Authoring Tools** 

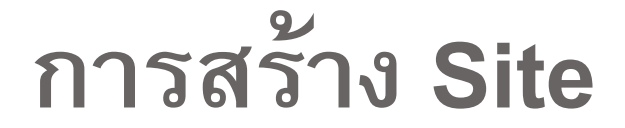

# เมื่อลงชื่อเข้าใช้เรียบร้อยจะพบกับหน้าจอดังรูป คลิกที่ CREATE เพื่อสร้าง Site ของเรา

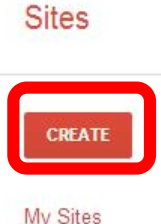

**Deleted Sites** 

Thinking of creating a website?

Google Sites is a free and easy way to create and share webpages. Learn more.

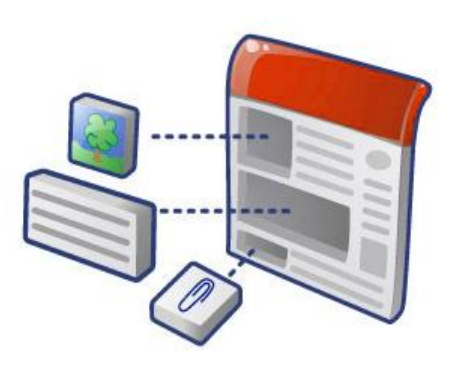

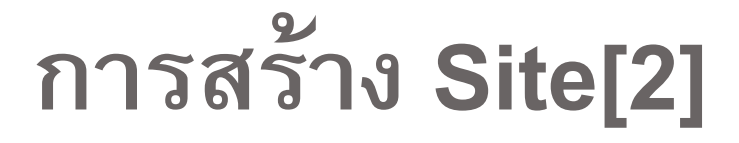

## $\bullet$  เลือกรูปแบบการนำเสนอ ในที่นี้ให้เลือก Blank template

Select a template to use:

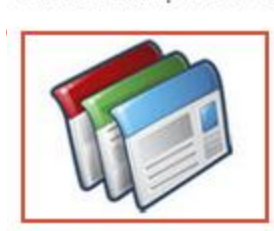

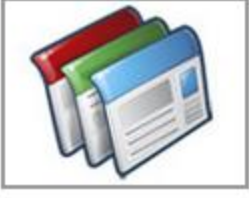

Blank template

Classroom site Q

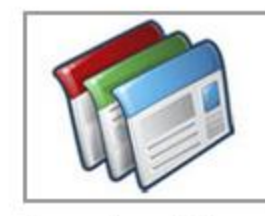

Soccer team Q

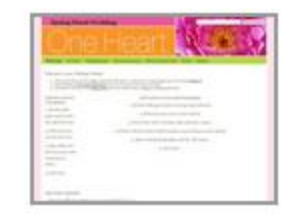

Spring Floral Wedding Instructional Q

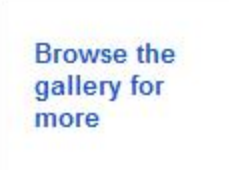

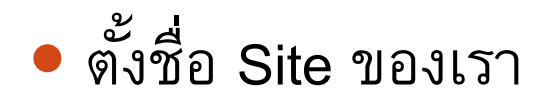

Name your site:

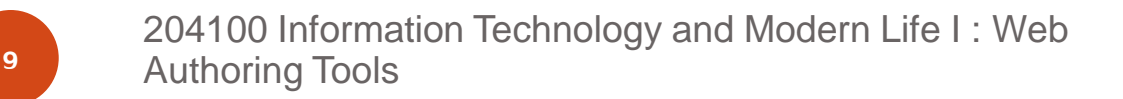

# **การสร้าง Site[3]**

เลือก URL ของ Site

Site location - URLs can only use the following characters: A-Z,a-z,0-9

https://sites.google.com/site/

cs204100

- เลือก theme โดย theme ้จะกำหนดภาพพื้นหลัง รูปแบบและสีตัวอักษร
- ▶ Select a theme
- ▶ More options

Type the code shown:

 กรอกตัวอักษรให้ถูกต้อง ตามการทดสอบ CAPTCHA

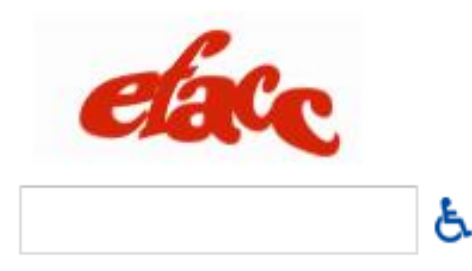

จากนั้นกด CREATE เพื่อสร้าง

**CREATE** 

204100 Information Technology and Modern Life I : Web 10 Authoring Tools

# **การเลือก URL ส าหรับ Site ของเรา** • Site ที่ต้องการสร้างรวมทั้ง URL ต้องไม่ซ้ำกับ Site ที่มีอยู่แล้ว  $\bullet$  URL ต้องไม่ซ้ำกับ username ของ gmail (ยกเว้น ของตัวเราเอง) ตัวอักขระที่ใช้ตั้งชื่อ Site คือ a-z, A-Z, 0-9 เท่านั้น

204100 Information Technology and Modern Life I : Web **Authoring Tools** 

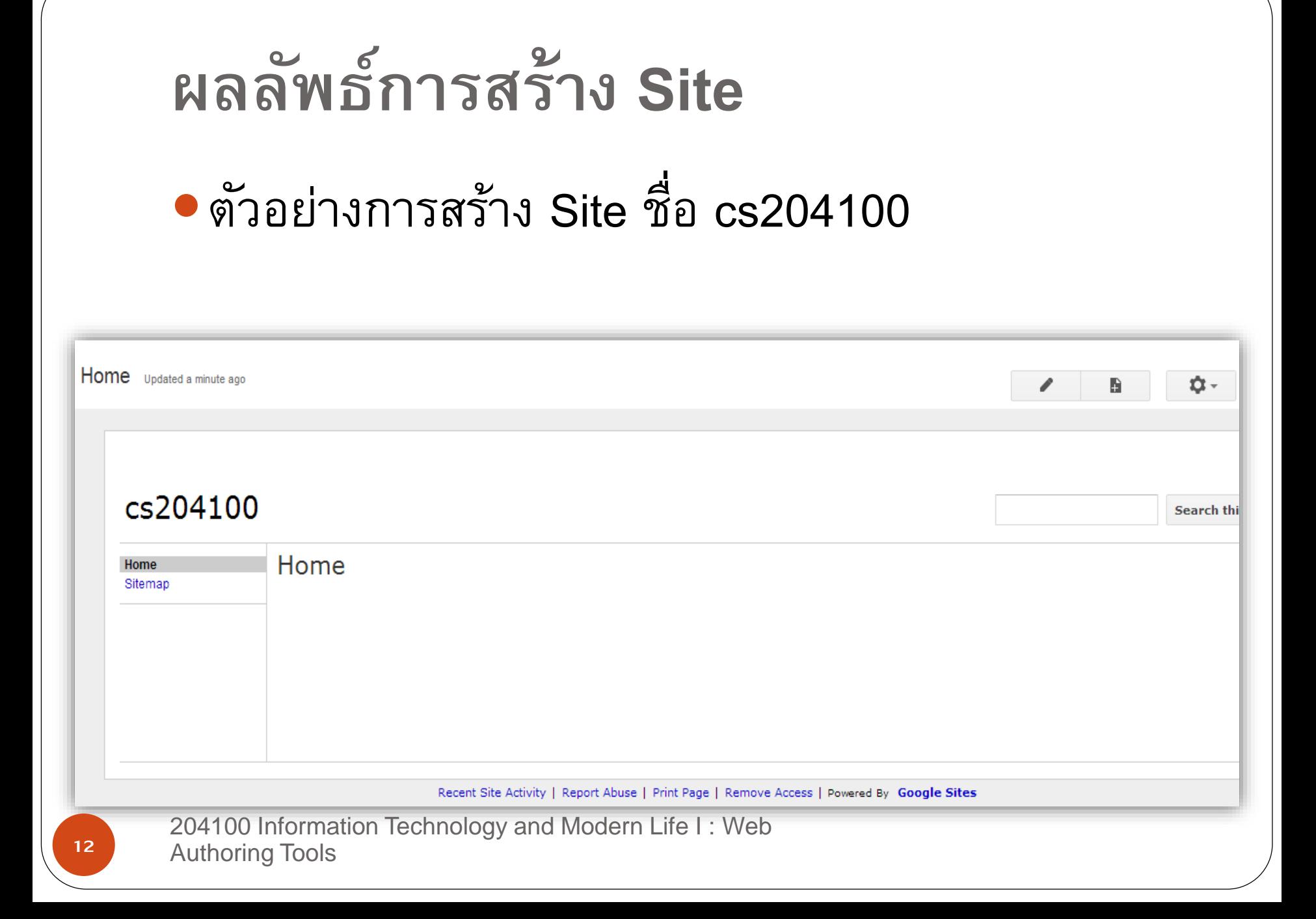

**การแก้ไขข้อมูลภายในเพจ** เมื่อเราต้องการเปลี่ยนแปลงข้อมูลในหน้าเพจนั้นๆ ให้เลือกที่รูปดินสอ Home Updated 13 minutes ago A cs204100 Home Home Sitemap

204100 Information Technology and Modern Life I : Web 13 Authoring Tools

# **การแก้ไขข้อมูลภายในเพจ[2]** ท าการแก้ไขข้อมูลหน้าเพจที่ต้องการ จากนั้นกดปุ่ม Save เพื่อ บันทึกข้อมูลที่แก้ไข

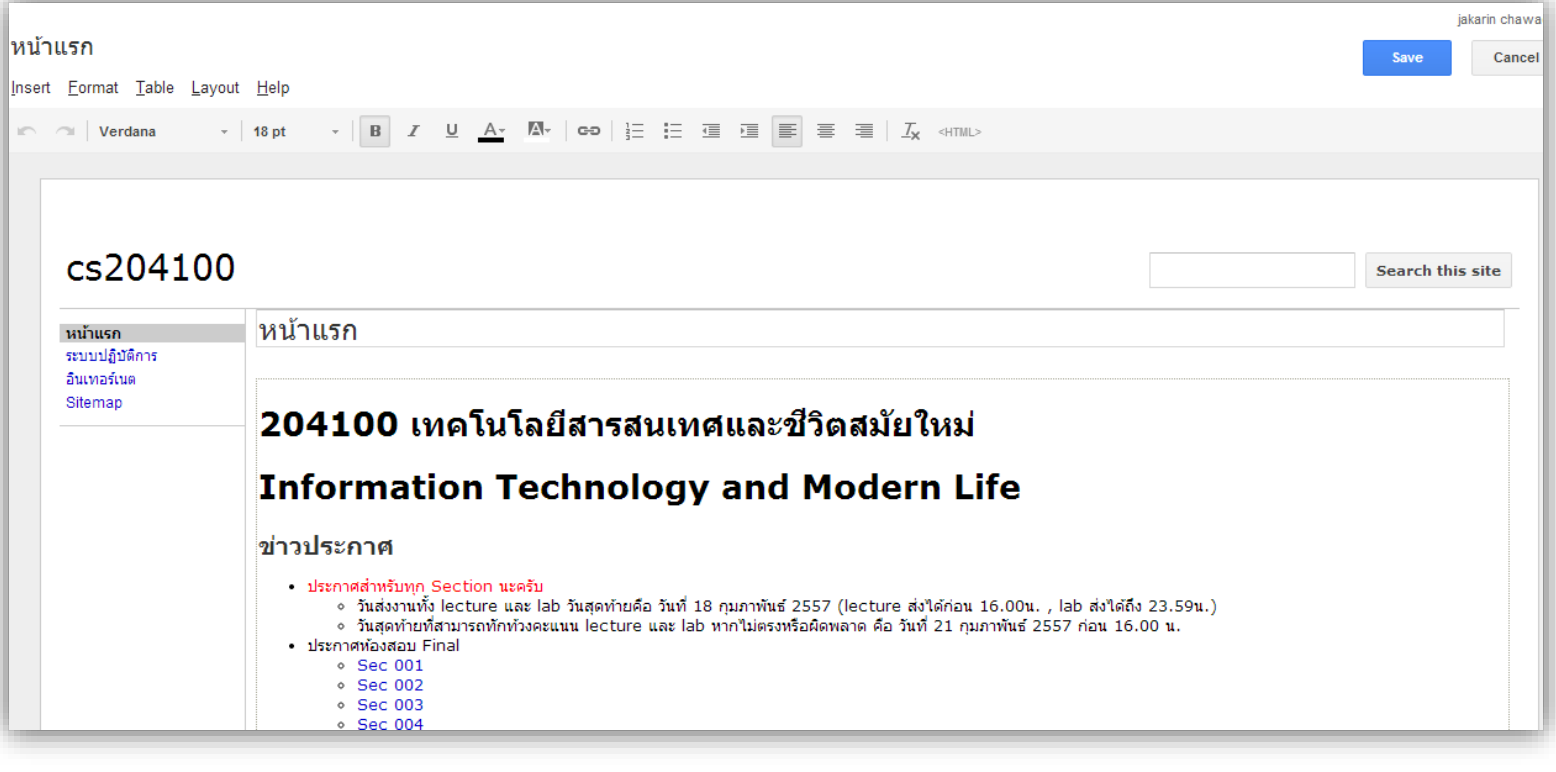

204100 Information Technology and Modern Life I : Web 14 Authoring Tools

# **การแก้ไขข้อมูลภายในเพจ[3]**

Insert Format Table Layout Help

 $\text{I} \cap \text{I} \cap \text{I} \cap \text{Verdana} \qquad \text{I} \cap \text{I} \cap \$ 

ด้านบนกล่องข้อความ จะมี Toolbar ที่ประกอบด้วยแทปต่างๆ ดังนี้

- Insert ใช้สำหรับแทรก object หรือ application
- Format ใช้สำหรับจัดการรูปแบบข้อความ
- Table ใช้สำหรับจัดการตาราง
- Layout ใช้สำหรับจัดวางรูปแบบแสดงผล
- · Help ใช้สำหรับขอความช่วยเหลือ

204100 Information Technology and Modern Life I : Web Authoring Tools 15

# **การจัดการรูปแบบข้อความ**

- ล้างการจัดรูปแบบข้อความ
- เปลี่ยนขนาดตัวอักษรของข้อความ
- ท าตัวอักษรในข้อความแบบมีเส้นขีดกลาง
- ทำตัวอักษรทำตัวยก ตัวห้อย
- จัดข้อความให้ชิดซ้าย กึ่งกลาง ชิดขวา

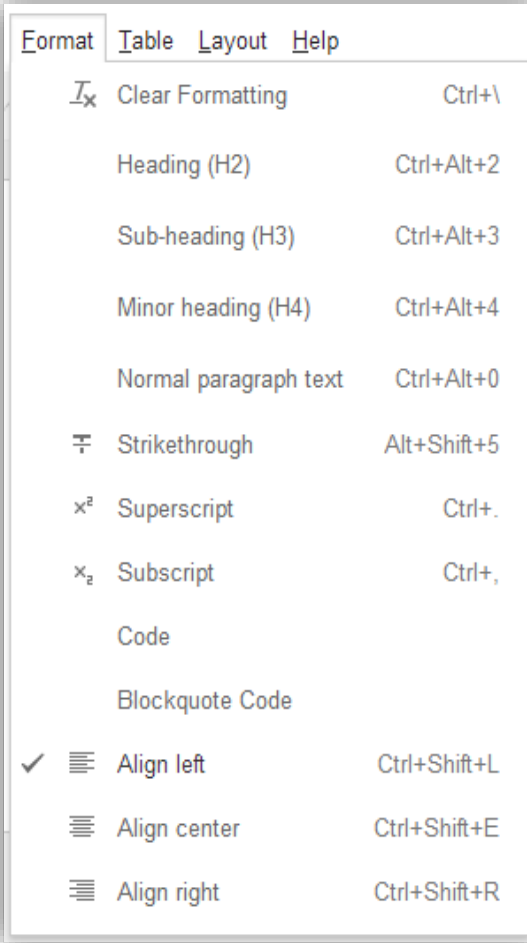

### **การจัดการตาราง Table** Layout Help เพิ่มตาราง Insert table Insert row above เพิ่มแถว Insert row below เพิ่มคอลัมน์ Insert column on the left Insert column on the right ลบตาราง ลบแถว Delete table ลบคอลัมน์ Delete row Delete column

# **การจัดวางรูปแบบแสดงผล**

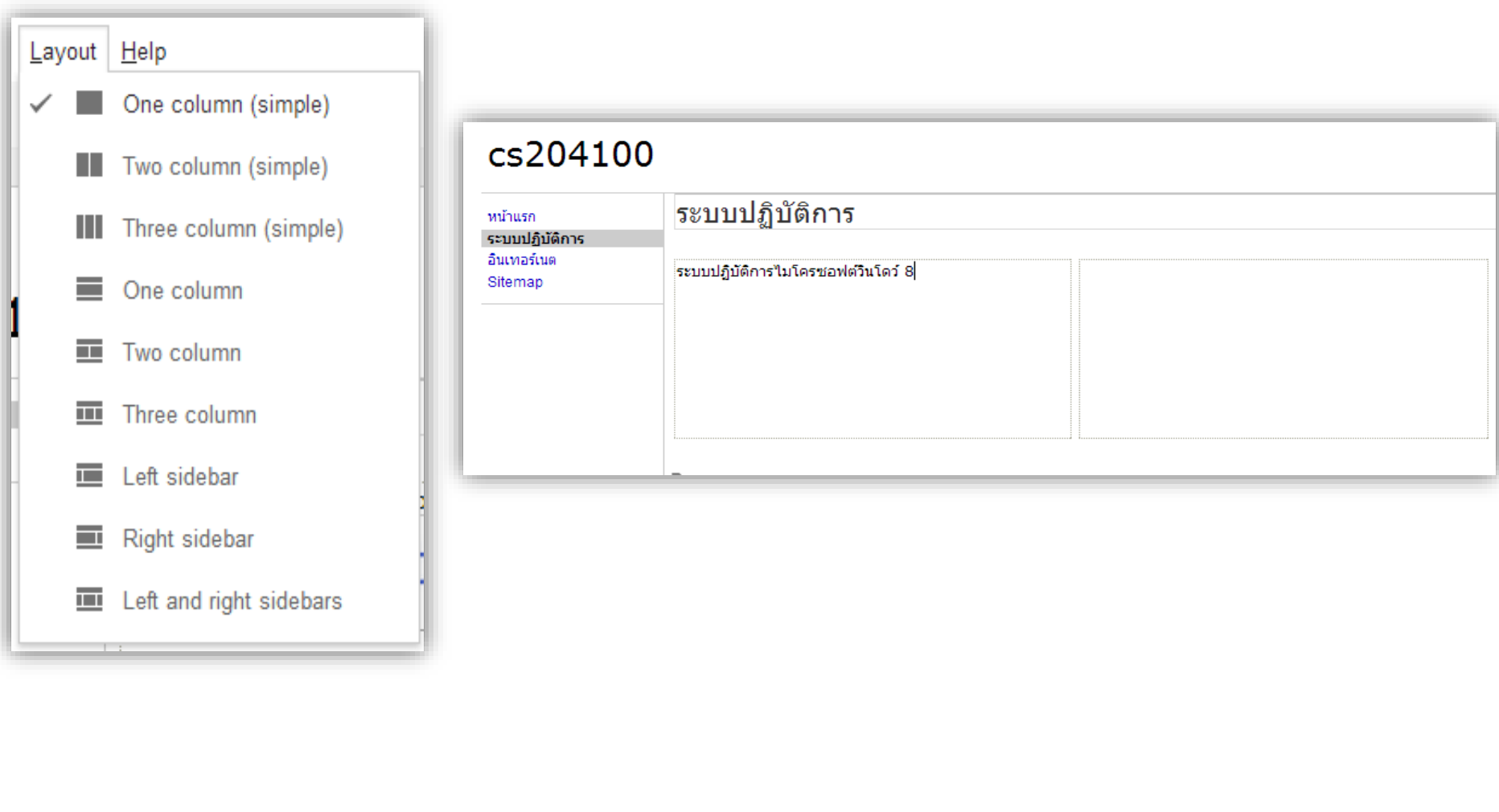

### **การแทรก**

## เราสามารถแทรกวัตถุต่างได้มากมาย เช่น

- รูปภาพ ลิงค์
- สารบัญ
- รายการหน้าเว็บย่อย
- เส้นแนวนอน
- $\bullet$ ป่ม +1

#### Home Insert Format Table Layout Help COMMON **GADGETS GOOGLE** Recent posts Image  $\Leftrightarrow$  Apps Script  $\begin{array}{|c|c|}\n\hline\n\end{array}$  Recently updated files GD Link **En** Calendar  $\frac{1}{3}$  Table of contents In Chart  $\equiv$  Recent list items  $\mathbf{[T]}$  Text Box Subpage listing Drive Þ **HTML** Box  $\sqrt{2}$  Google+ - Horizontal Line **D** Group  $+1$  +1 button ... More gadgets... 0 Map YouTube

204100 Information Technology and Modern Life I : Web 19 Authoring Tools

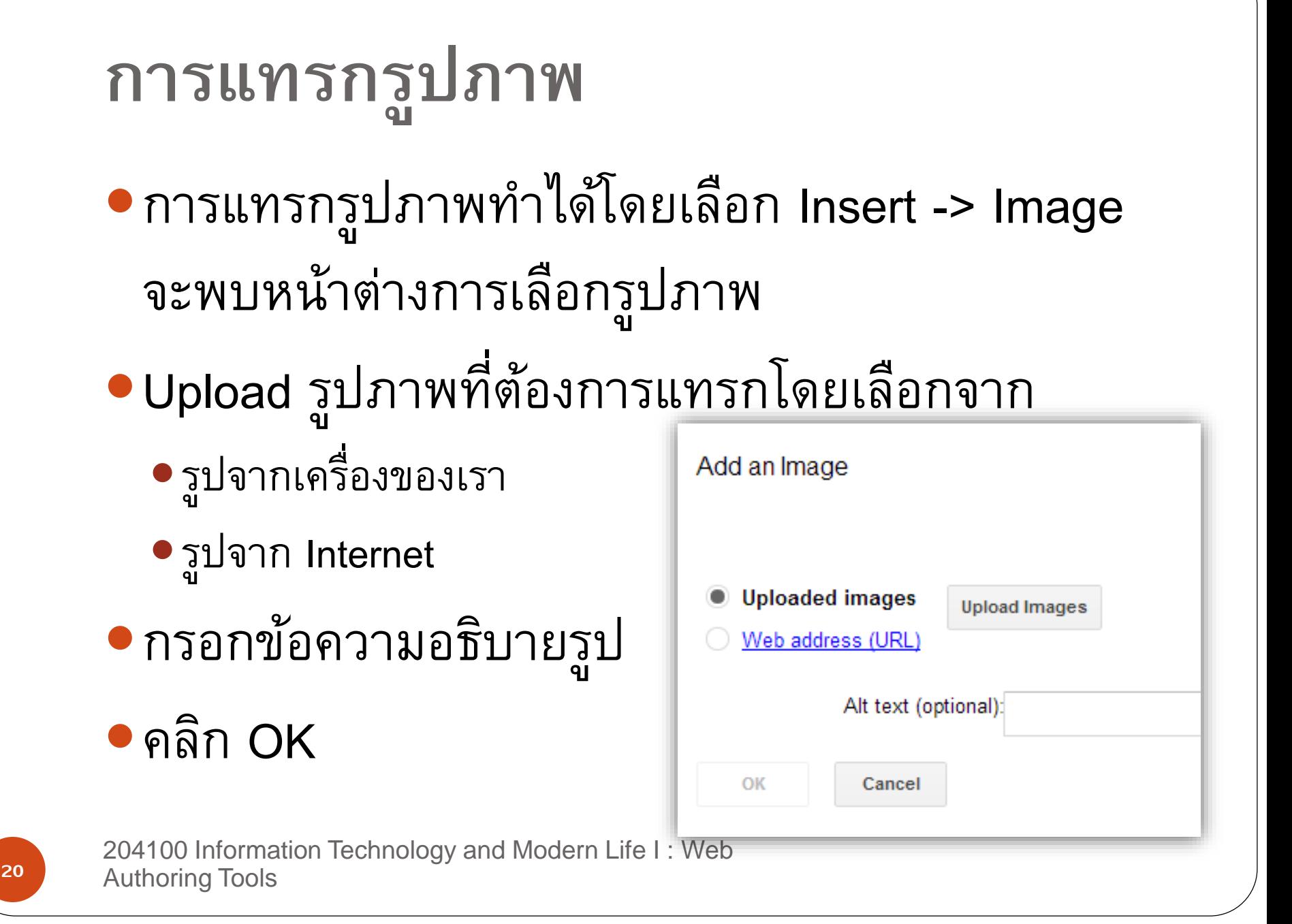

## **การแทรกรูปภาพ[2]**

- จากนั้นท าการปรับแต่งรูป
	- ปรับชิดซ้าย กึ่งกลาง ชิดขวา
	- ปรับขนาดของรูป เล็ก กลาง ใหญ่ (S M L) 100% หรือขนาด ดั้งเดิม
	- เลือกให้ตัวอักษรต้องขึ้นบรรทัดใหม่หรืออยู่ด้านข้างรูปได้

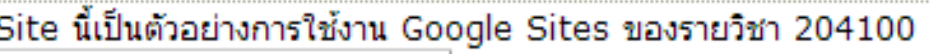

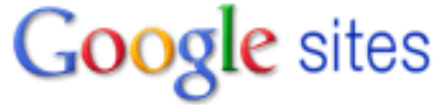

Image:

Link: Go to link: http://www.google.com/im...ges/logos/sites\_logo.gif- Change-Remove

M

100% Original

禪

二

x

204100 Information Technology and Modern Life I : Web **21 Authoring Tools** 

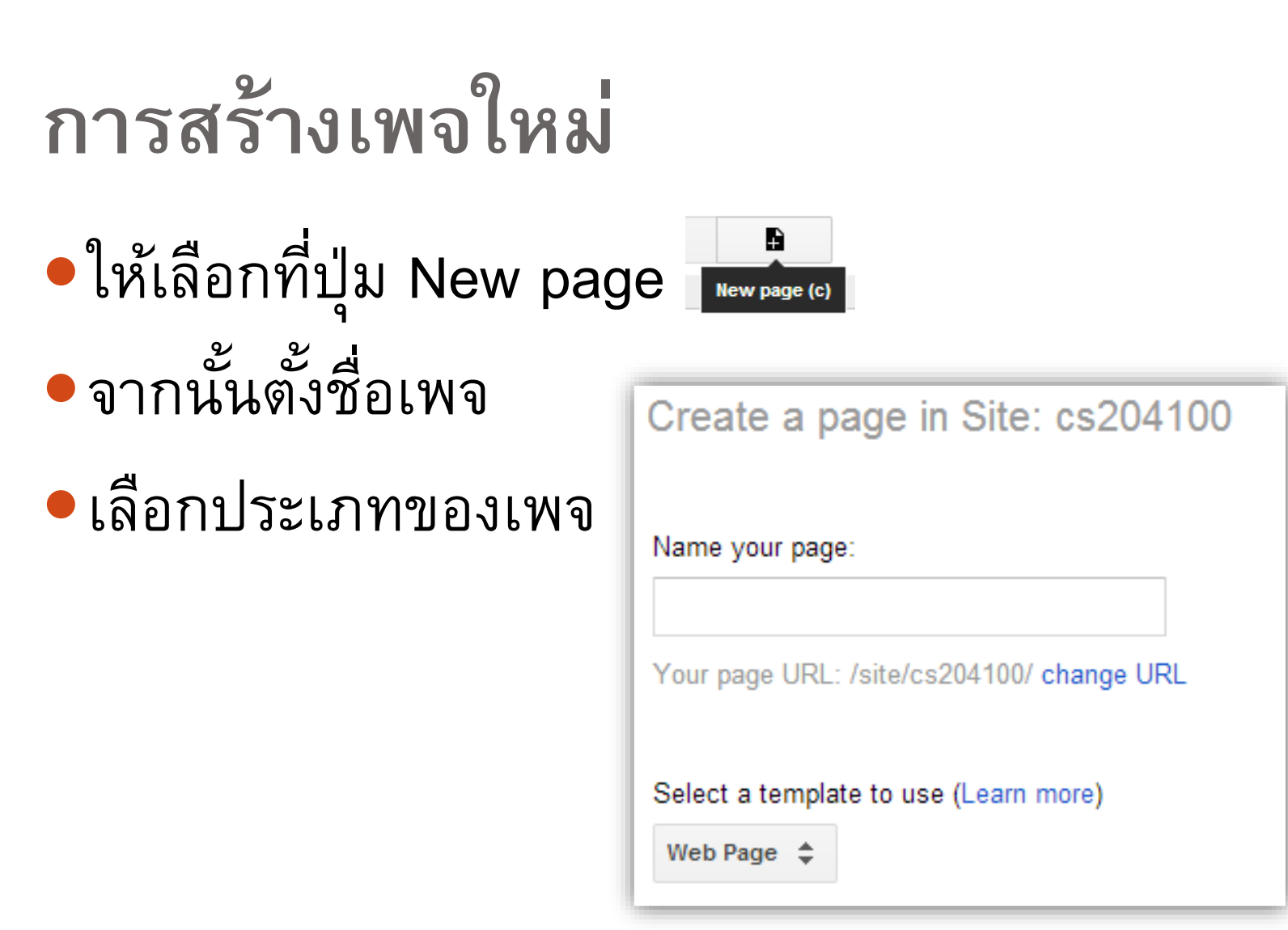

# **การแทรกล ิ งค ์**

- เลือกข้อความที่ต้องการแทรกลิงค์
- จากนั้นกดปุ่ม Insert->link
- เราสามารถแทรกลิงค์ได้จาก
	- Sites page ภายใน site เดียวกันเพื่อไปเพจอื่นใน Site
	- Web address เว็บเพจภายนอก โดยกรอก URL

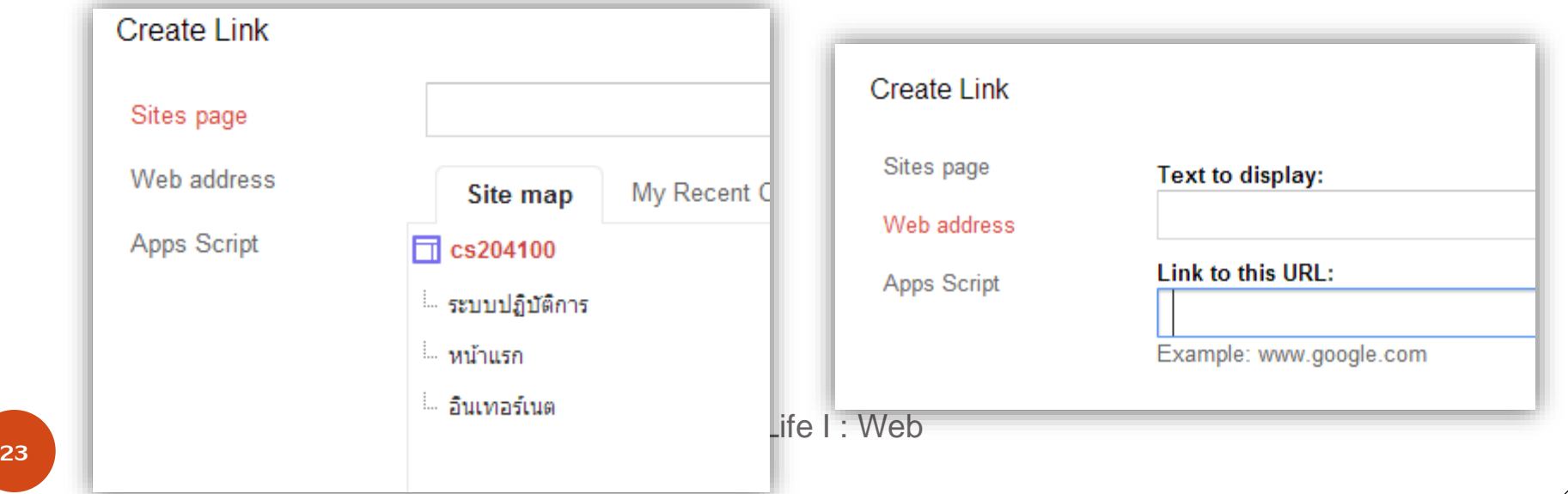

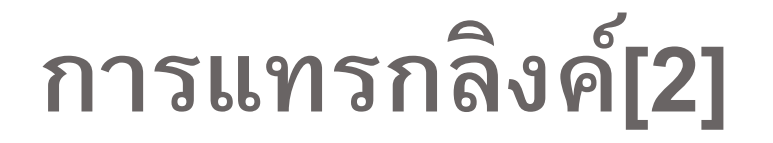

## หากต้องการให้เมื่อกดลิงค์แล้วเปิดหน้าต่างใหม่

## ให้เลือก Open this link in a new window

Open this link in a new window

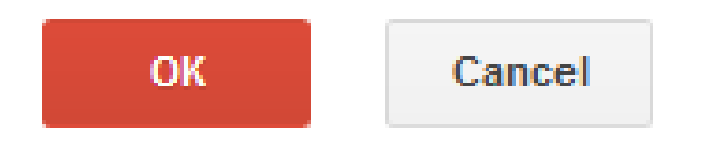

## **การแทรกสารบัญ**

- สารบัญจะใช้ในกรณีที่เพจหนึ่งๆ มีข้อมูลจำนวนมาก และ มีหลายหัวข้อ เราต้องการสร้าง link ภายในเพจที่เมื่อคลิ๊ก แล้วหน้าจอจะเลื่อนไปอยู่ตรงหัวข้อย่อยนั้นๆ ขั้นตอนการสร้างสารบัญจะคล้ายกับการสร้างสารบัญ อัตโนมัติใน Microsoft Word คือเริ่มต้นให้กำหนด
	- Heading
		- sub-heading
			- **minor-heading**

ให้กับหัวข้อที่ต้องการก่อน จากนั้นจึงแทรก Table of contents

204100 Information Technology and Modern Life I : Web 25 Authoring Tools

# **การแทรกสารบัญ[2]**

เมื่อแทรกสารบัญลงไปในข้อความของเราแล้วบันทึก google site จะสร้างสารบัญจากส่วนหัวต่างๆ (Headings) ให้อัตโนมัติ

204100 Information Technology and Modern Life I : Web **26 Authoring Tools** 

# **การแทรกสารบัญ[3]**

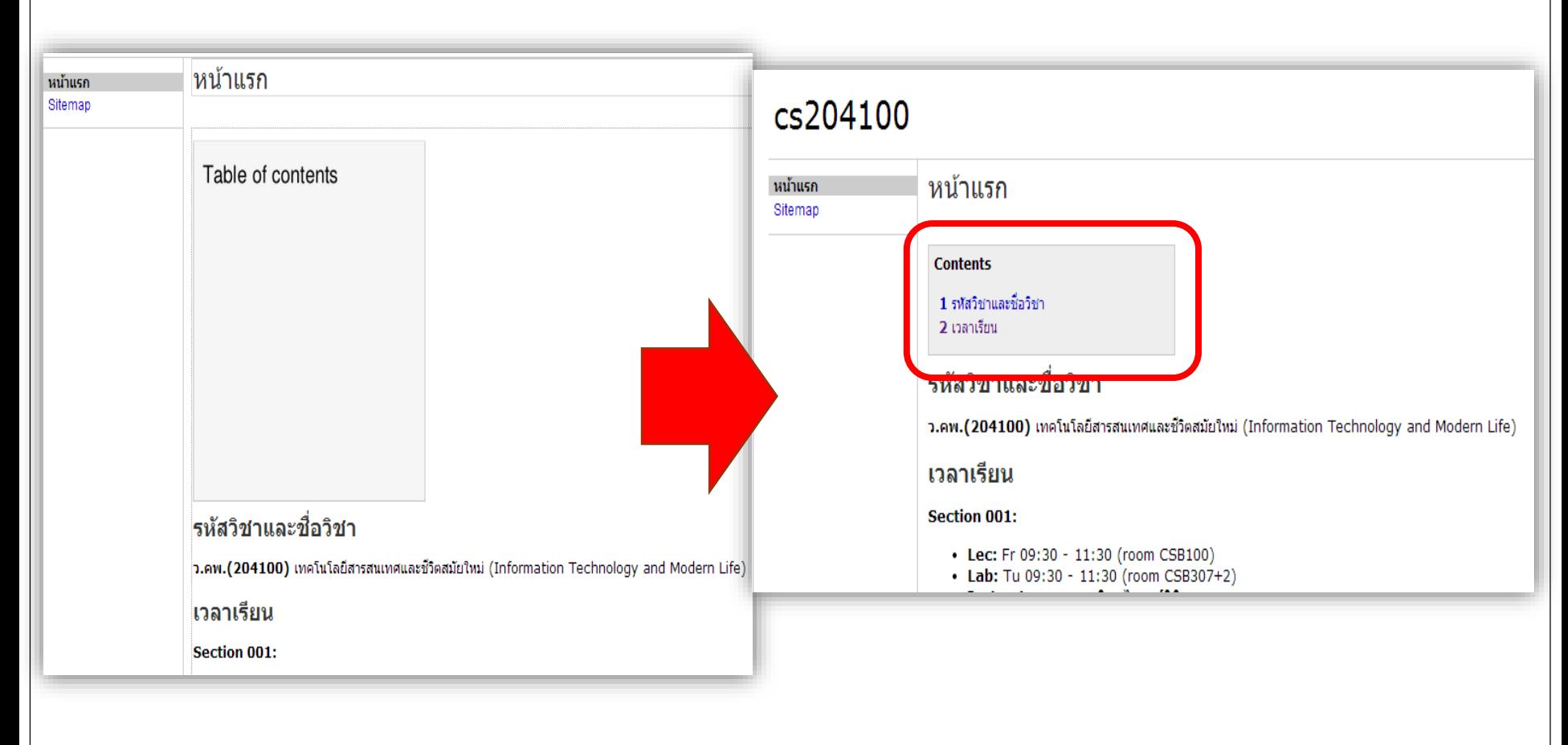

204100 Information Technology and Modern Life I : Web 27 Authoring Tools

# **การแทรกอื่นๆ**

## การแทรกวีดีโอ

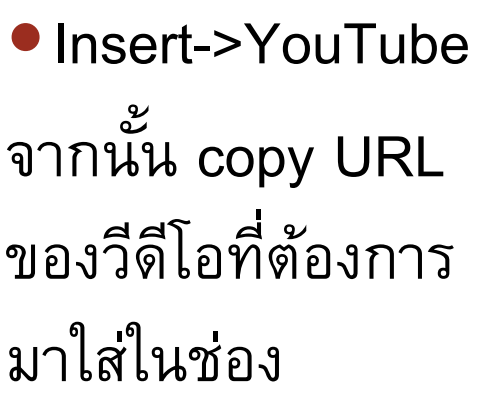

Insert YouTube Video

Paste the URL of your YouTube video.

#### Examples:

http://www.youtube.com/watch?v=Q5im0Ssyyus or http://youtu.be/Q5im0Ssyyus

#### Display:

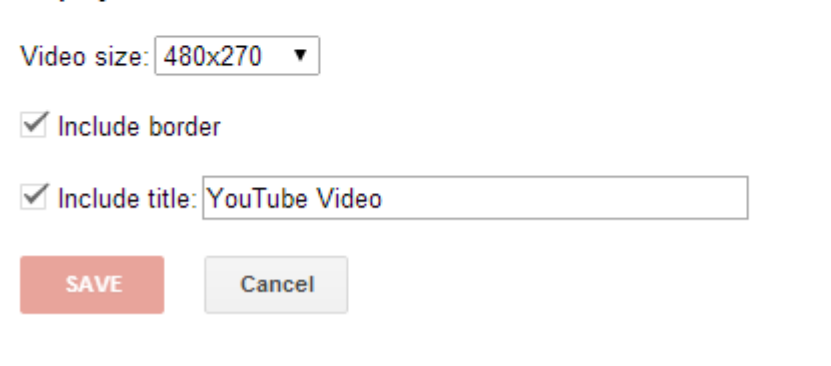

 $\times$ 

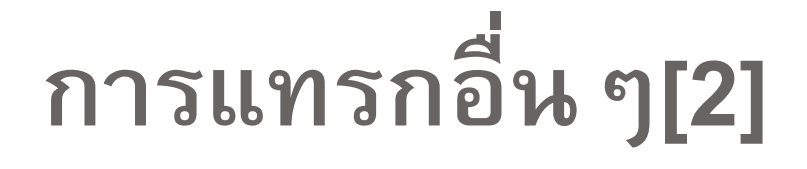

## ผลลัพธ์การแทรกวีดีโอ

#### ภาพยนต์น่าดู

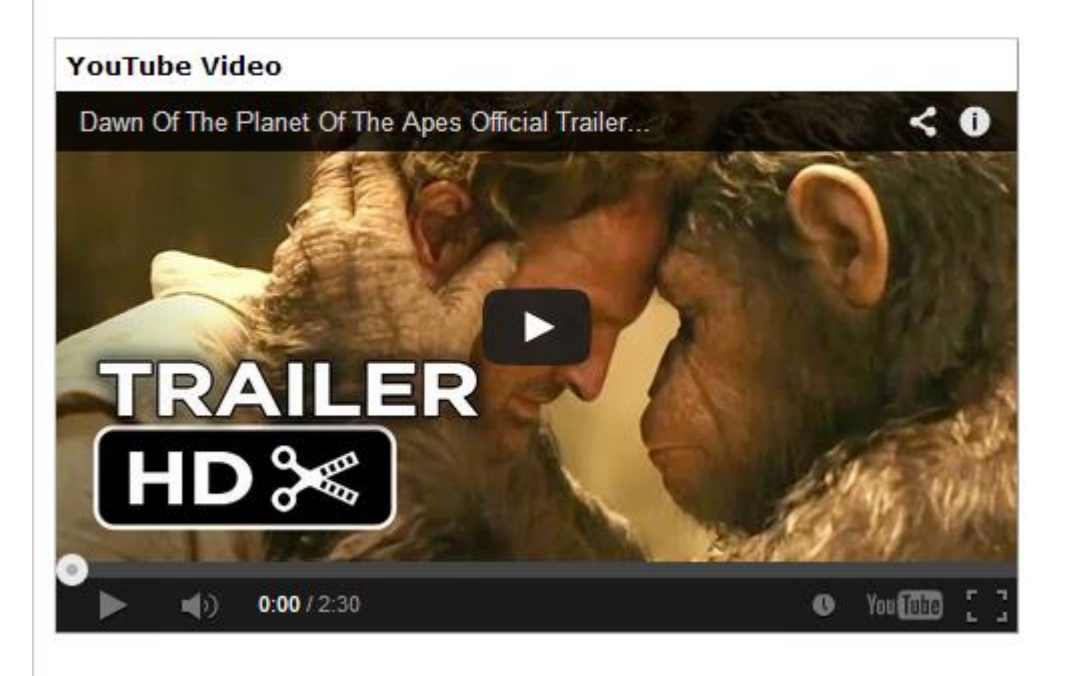

204100 Information Technology and Modern Life I : Web **31** Authoring Tools

# **การแทรกอื่นๆ[3]**

## การแทรกแผนที่

• Insert->Map จากนั้นเลือกบริเวณที่เรา ต้องการแล้วกดเลือก

Drop a placemark

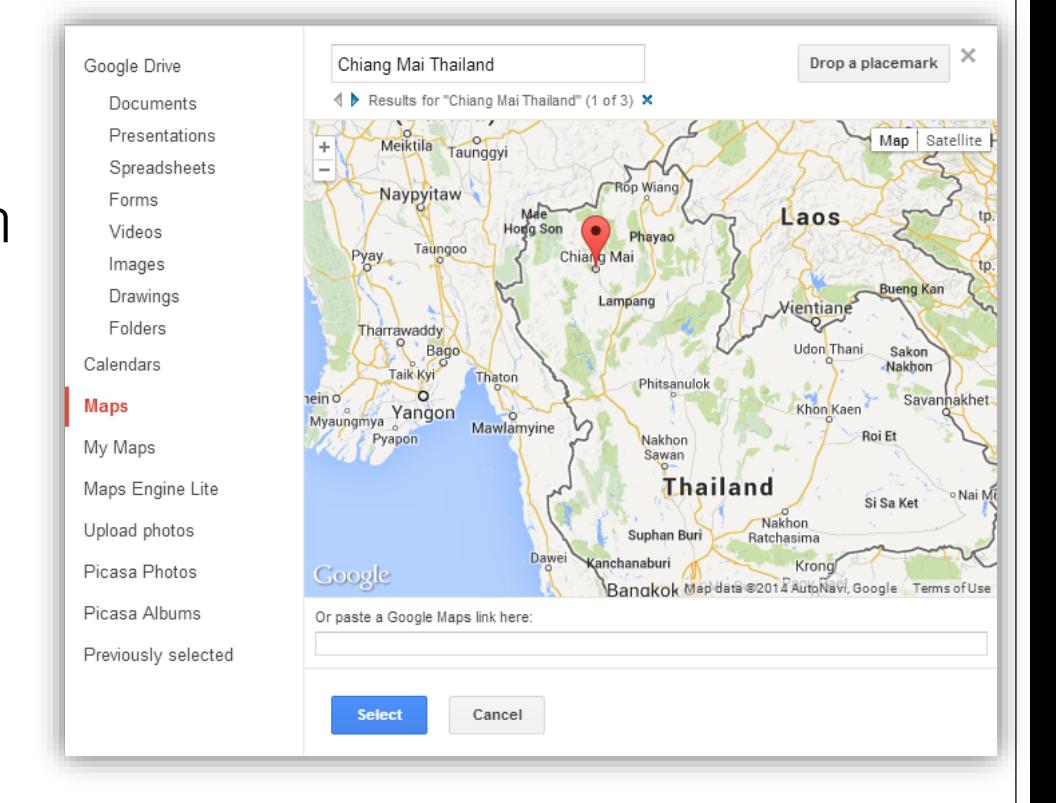

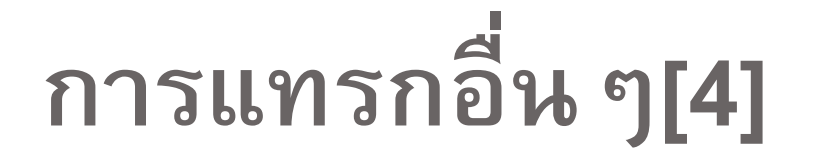

## ผลลัพธ์การแทรกแผนที่

### ภาควิชาวิทยาการคอมพิวเตอร์ UP) Nakhon Phing I Alley 18°48'13.5"N 98°57'08.8"E Υ  $\star$ **Directions** Save View on Google Maps Paball 8°48'13.5"N 98°57'08.8"F Paball

204100 Information Technology and Modern Life I : Web **33** Authoring Tools

# **การแทรกอื่นๆ[5]**

นอกจากนี้ยังสามารถแทรก

- ปฏิทิน
- Chart
- สิ่งที่เราเก็บไว้ที่ Google Drive
- รูปภาพ อัลบั้ม โพสต่างจาก google+ ของเรา
- โพส ไฟล์หรือรายการที่อัพเดทล่าสุดของ Site ของเรา

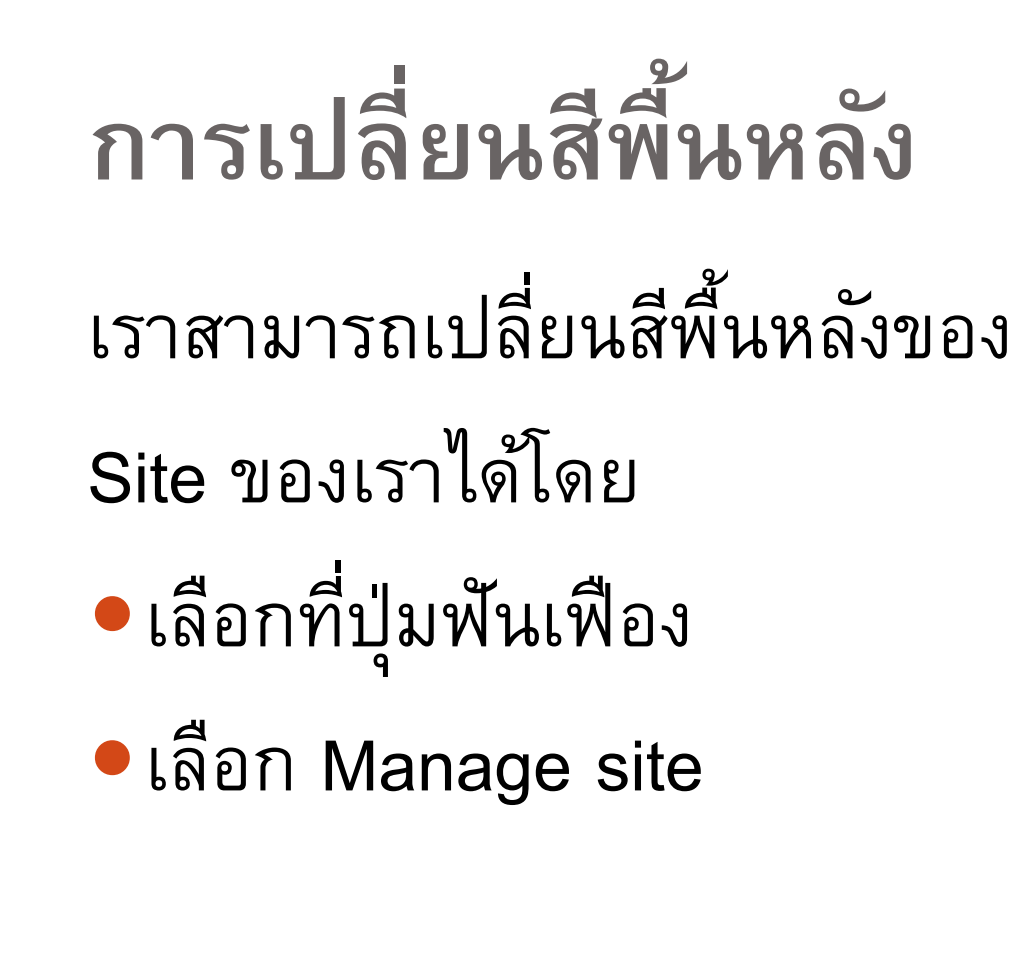

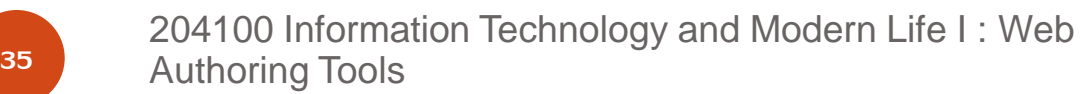

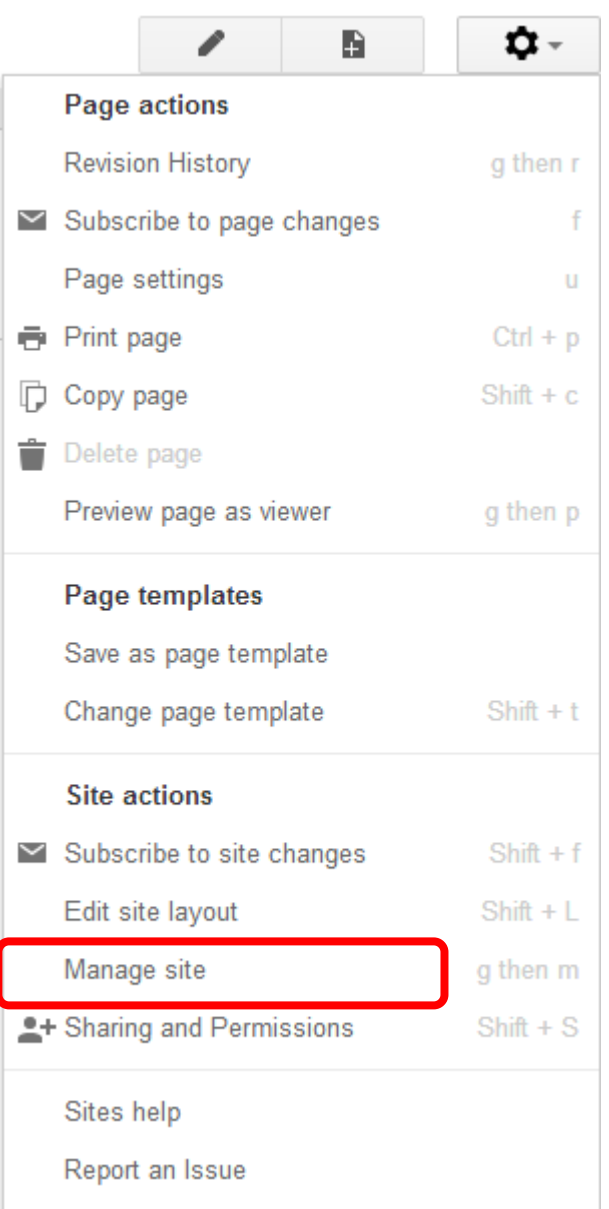

# **การเปลี่ยนสีพื้นหลัง[2]**

ที่หัวข้อด้านซ้ายมือเลือก

### Theme, Colors and Fonts

 $<$  cs204100

Recent site activity

Pages

Attachments

Page templates

Apps Scripts

Deleted items

#### General

Sharing and Permissions

**Web Address** 

Themes, Colors, and Fonts

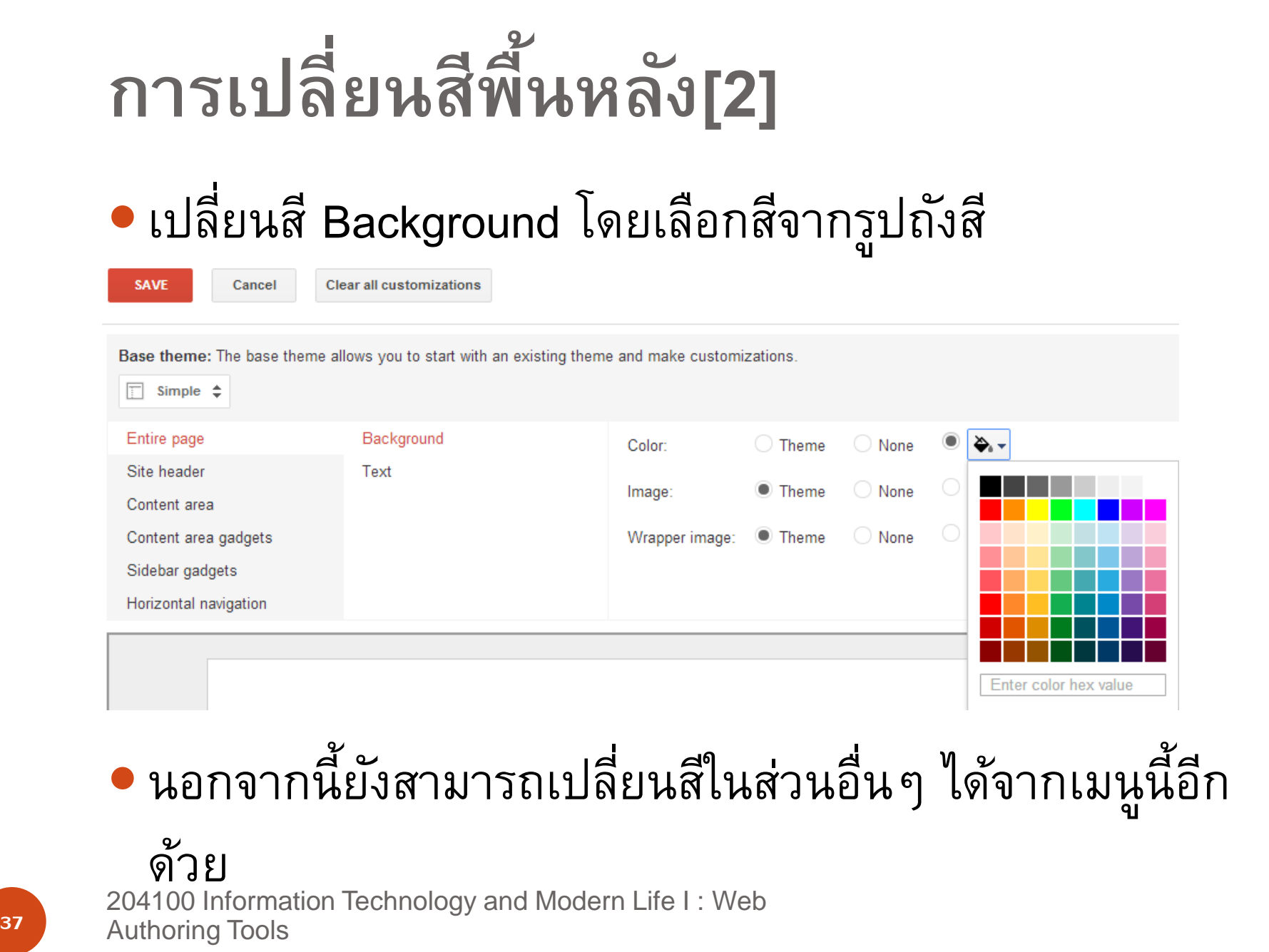

# **รูปแบบของเพจ** เมื่อสร้างเพจใหม่จะมีรูปแบบของเพจใหม่ให้เลือก หลายแบบ

Web page

Announcements

**• File cabinet** 

List page

# **เพจแบบ Web page** เป็นเพจที่เรียบง่ายที่สุด สามารถเขียนเนื้อหา แทรกวัตถุต่างๆ ได้ การแก้ไขตกแต่งท าได้คล้ายกับเอกสารใน Word processor

## **เพจแบบ Announcements**

- มีรูปแบบคล้ายกับ blog • เป็นการประกาศตามลำดับ
	- เวลาที่เกิดขึ้น

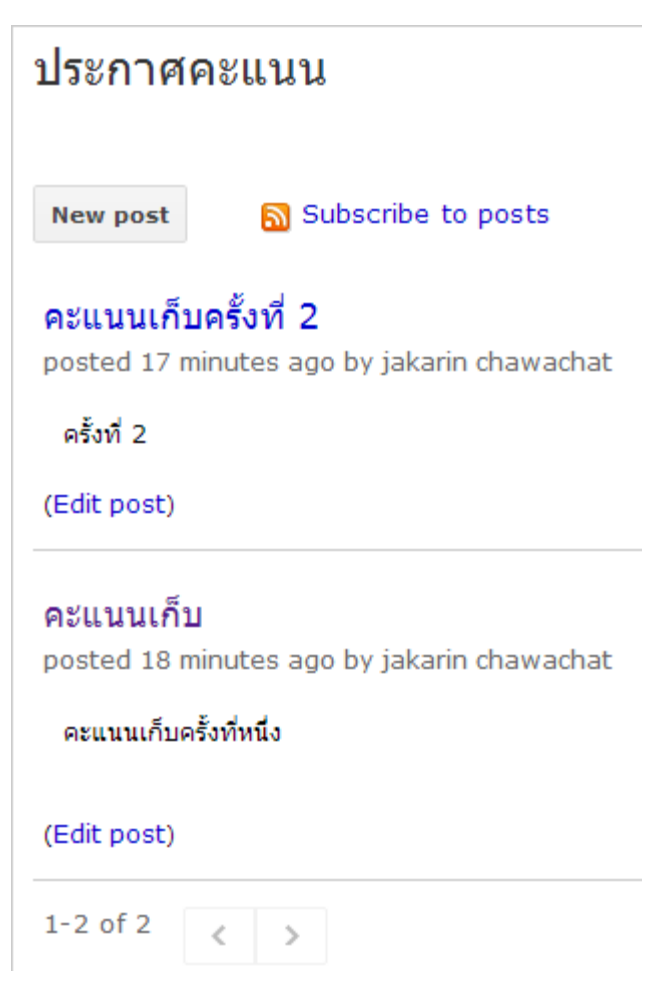

## **เพจแบบ Announcements[2]**

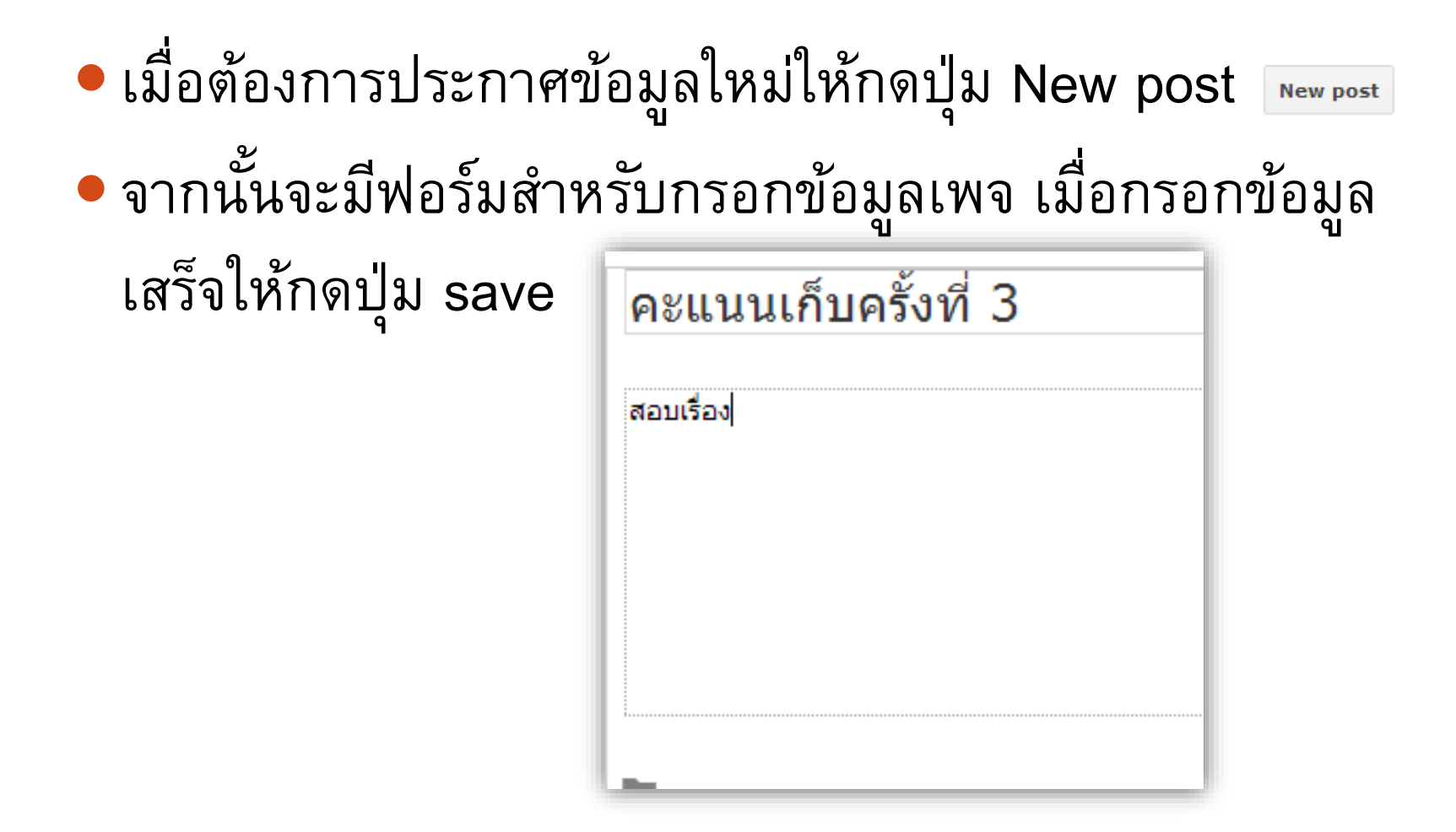

204100 Information Technology and Modern Life I : Web **41 Authoring Tools** 

## **เพจแบบ File cabinet**

## เป็นเพจใช้ในการเก็บและจัดการไฟล์ต่างๆ จากเครื่อง คอมพิวเตอร์ของเรา ท าให้ง่ายต่อการแบ่งปันกับผู้อื่น

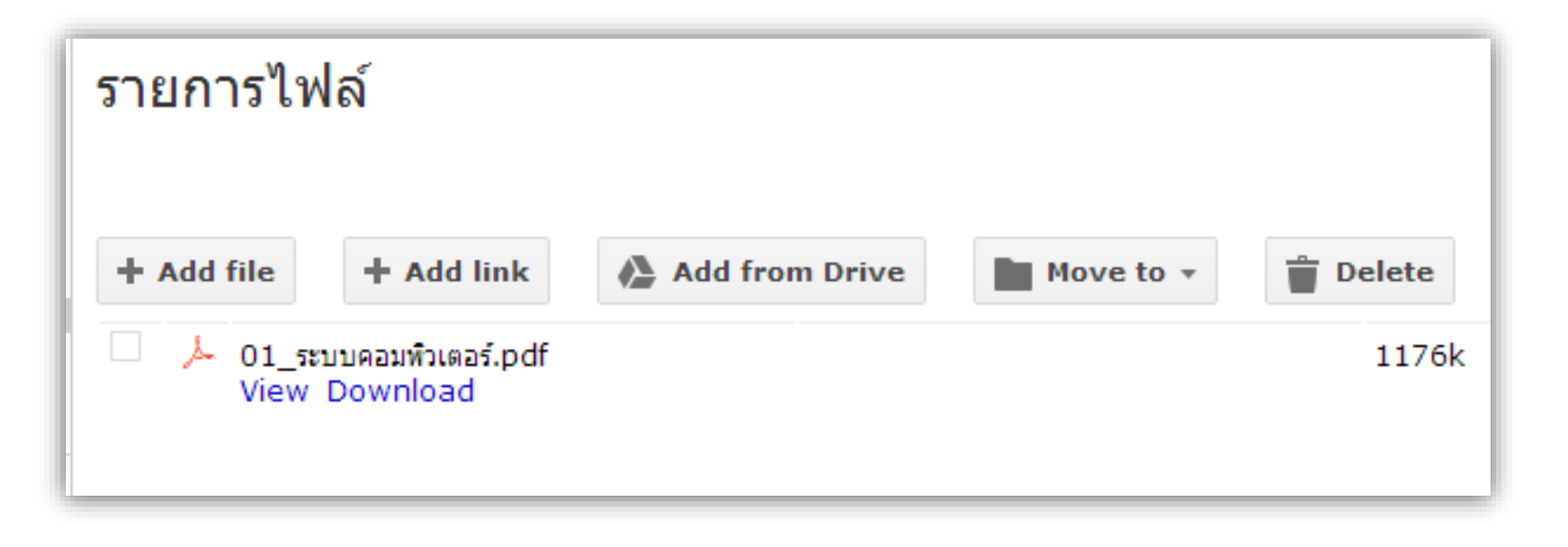

204100 Information Technology and Modern Life I : Web 42 Authoring Tools

## **เพจแบบ File cabinet[2]**

- หากต้องการเพิ่มไฟล์ให้กดปุ่ม +Add file จากนั้นเลือกไฟล์ ที่ต้องการ Upload
- หากต้องการสร้าง Folder เพื่อให้การเก็บไฟล์เป็น หมวดหมู่ให้กดปุ่ม Move to->New folder หากต้องการลบไฟล์ ให้เลือกที่ checkbox ด้านหน้าไฟล์ จากนั้นกดปุ่ม Delete

## **เพจแบบ List page**

- เป็นเพจสร้างเพื่อเก็บและจัดการข้อมูลแบบตาราง
- เริ่มต้นจะมีtemplate ให้เลือกใช้ หรือสร้างรูปแบบเองก็ได้
- ข้อมูลต่างๆ จะถูกเพิ่มเป็นรายการทำให้ง่ายต่อการเพิ่ม แก้ไขและลบ
- ผู้เข้าชมสามารถจัดเรียงข้อมูลตามที่ต้องการได้

### โปรแกรมถ่ายทอดสด

#### Get started creating a list using one of our list templates or create your own

#### **Action Items Issue List Unit Status Create your own** Keep track of action items Track your project's open Track the status of individual Define your own columns for from a meeting or project vour list units in your project *issues* **Use template Use template** Use template **Use template**

204100 Information Technology and Modern Life I : Web **44 Authoring Tools** 

## **เพจแบบ List page[2]**

- หากเลือกแบบสร้างเองจะมีหน้าต่างมาให้เพิ่มหัวข้อรายการ
- พิมพ์ชื่อหัวข้อที่
	- column name
- เลือกชนิดหัวข้อที่ type โดยมีชนิดให้เลือกคือ
	- **Checkbox**
	- Dropdown
	- **Date**
	- **Text**
	- URL

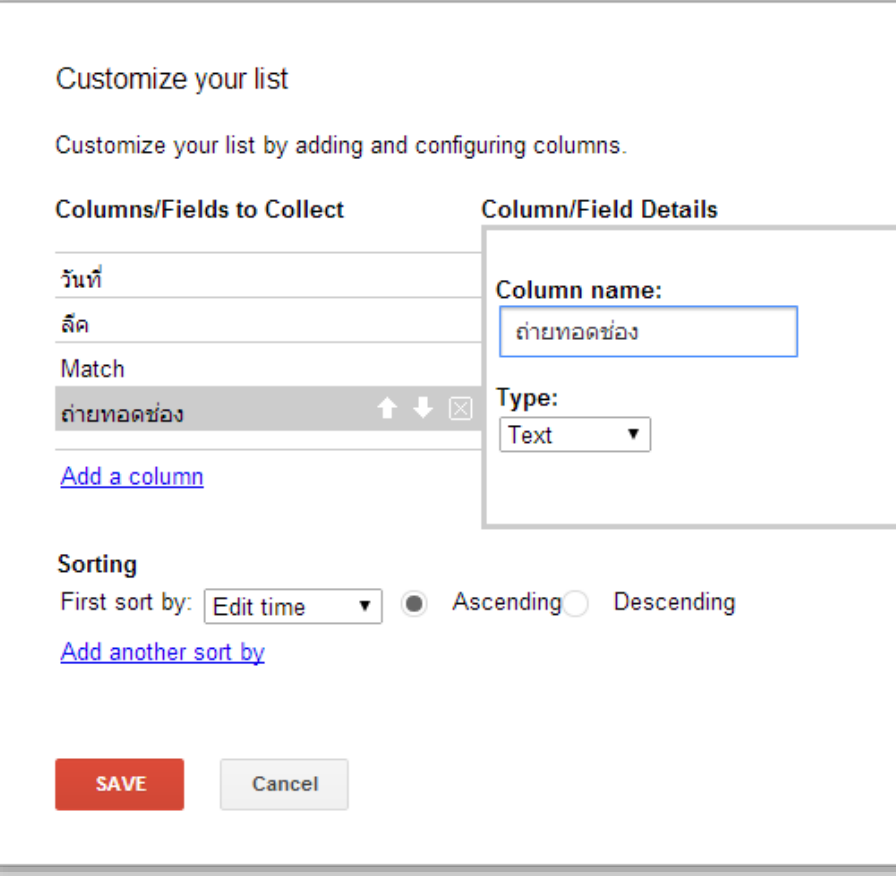

 $\mathcal{R}$ 

204100 Information Technology and Modern Life I : Web 45 Authoring Tools จากนั้นกดปุ่ม Save

## **เพจแบบ List page[3]**

- เลือก Add Item
- จากนั้นกรอกข้อมูล

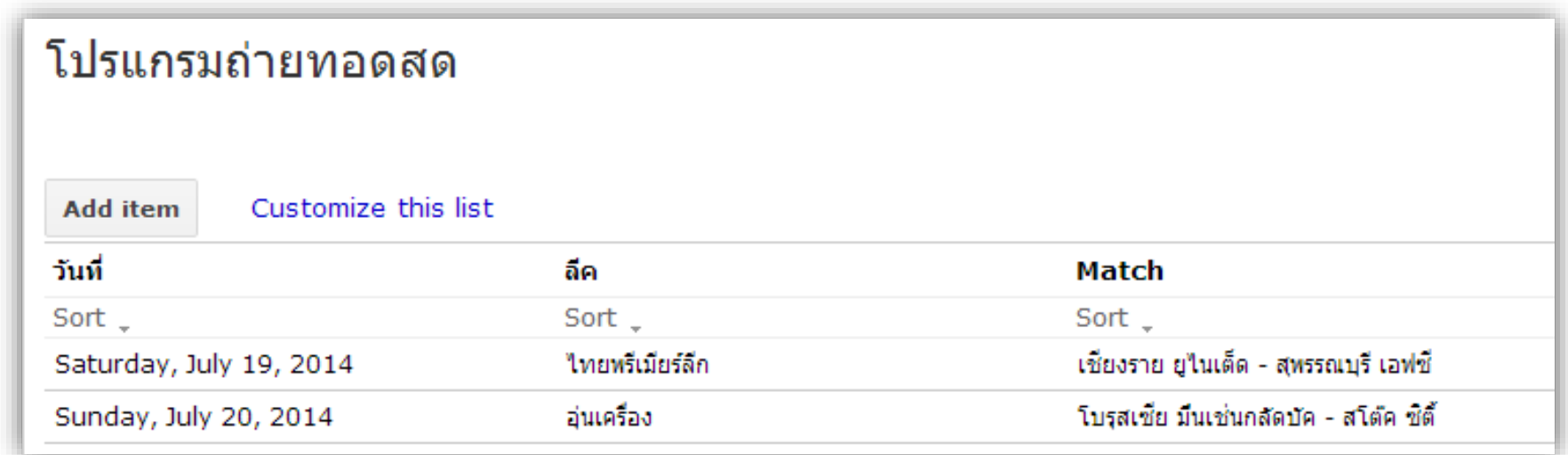

204100 Information Technology and Modern Life I : Web 46 **Authoring Tools** 

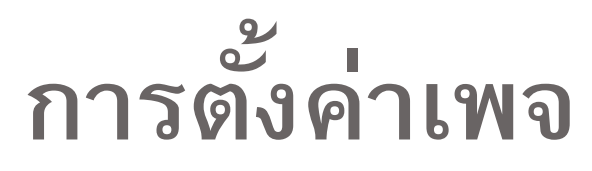

## กดปุ่มรูปฟันเฟือง -> Page settings

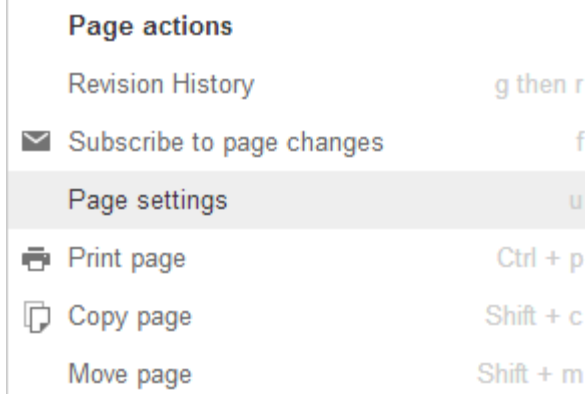

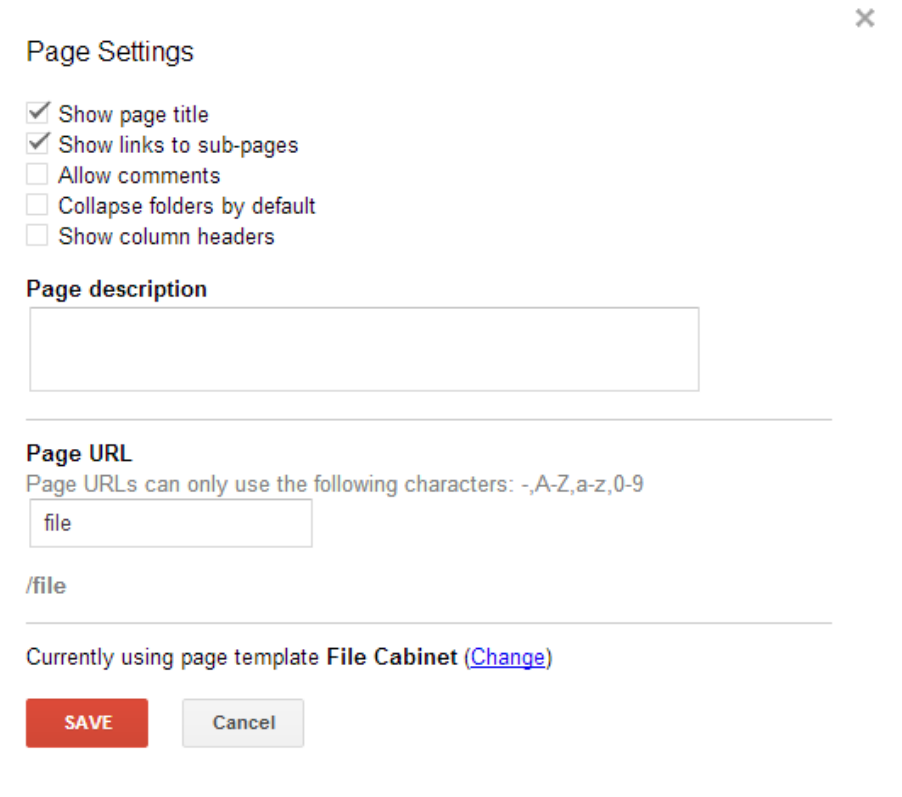

204100 Information Technology and Modern Life I : Web **47** Authoring Tools

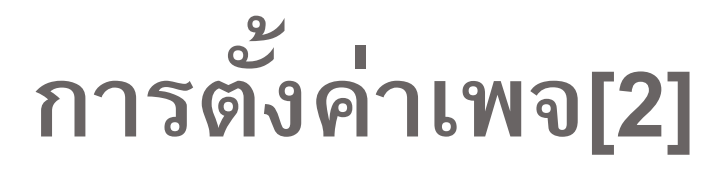

สามารถเลือกได้ว่าต้องการ

- แสดง Page title
- ให้ comment ได้
- เปลี่ยน URL ของเพจ
- เปลี่ยนรูปแบบของเพจ

 $\bullet$  ....

### **การลบเพจ**

ไปยังหน้าเพจที่ต้องการลบ เลือกที่รูปฟันเฟือง เลือก Delete Page

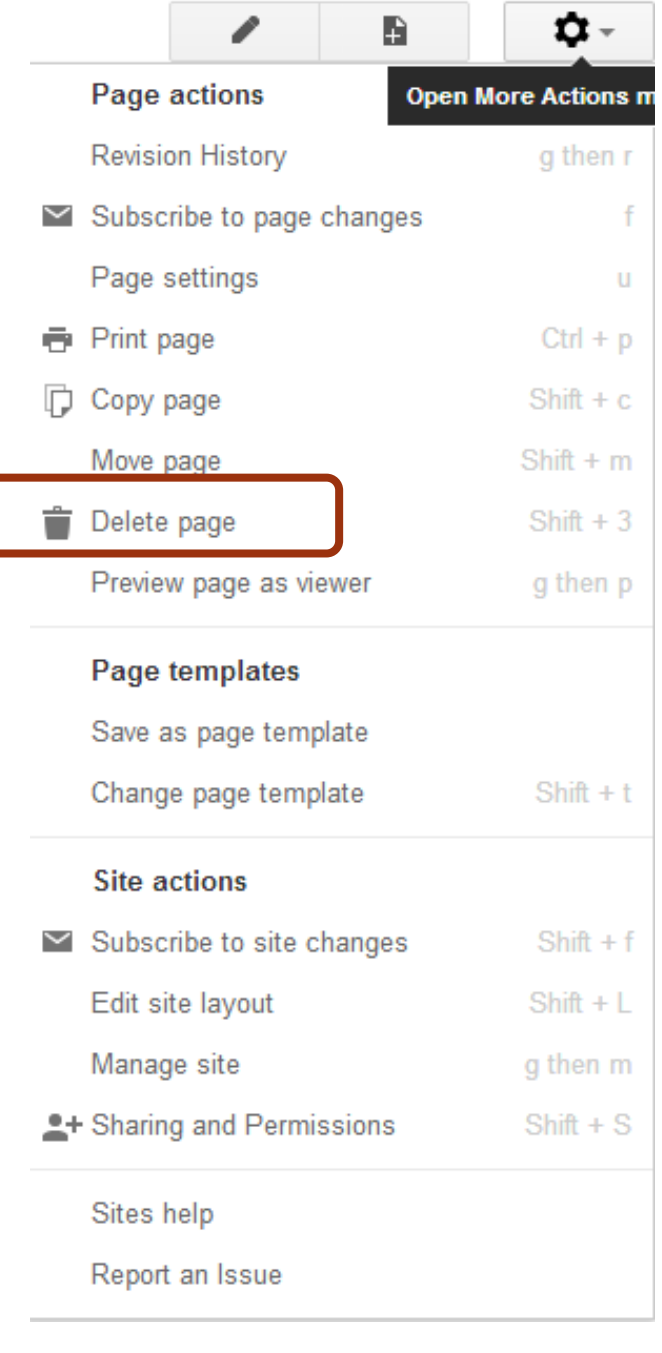

# **การลบเพจ[2]** จากนั้นเลือกยืนยันการลบโดยกดปุ่ม DELETE

Delete โปรแกรมถ่ายทอดสด Really delete "โปรแกรมถ่ายทอดสด"? Deleting "โปรแกรมถ่ายทอดสด" will delete the following items: โปรแกรมถ่ายทอดสด **DELETE** Cancel

 $\times$ 

204100 Information Technology and Modern Life I : Web **50** Authoring Tools

### **การแชร์ Siteไปยังสังคมออนไลน์อื่นๆ** ให้เลือกตรงปุ่มสีฟ้าที่อยู่มุมบนขวา jakarin chawachat = ☆ **Share Public on the web** Anyone on the Internet can find and access. No sign-in required.

## จากนั้นเลือกประเภทสังคมออนไลน์ที่ต้องการ

### Link to share https://sites.google.com/site/cs204100/ Share link via:

204100 Information Technology and Modern Life I : Web **51** Authoring Tools

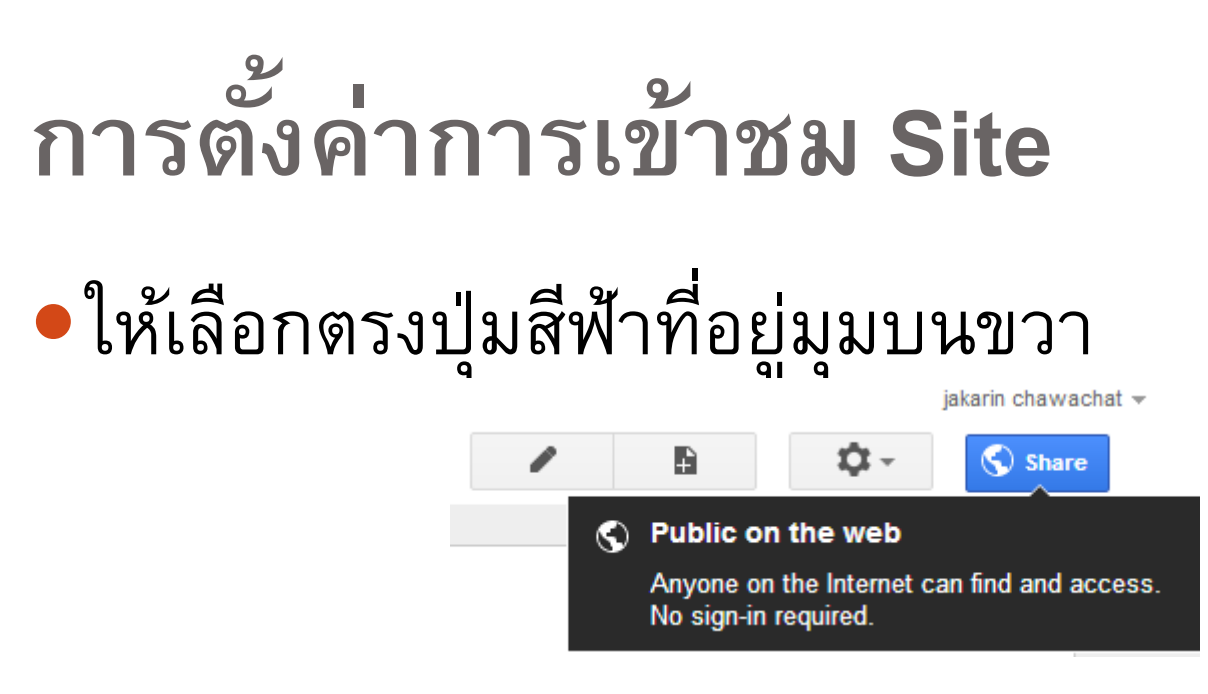

## จากนั้นกดที่ Change ในแถบ Who has access

Who has access

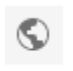

Public on the web - Anyone on the Internet can find and view

Change...

204100 Information Technology and Modern Life I : Web **52** Authoring Tools

### **การตง ั ้ค าการเข ้ าชม Site[2] ่**

- เลือกระดับการมองเห็น
	- Public ใครก็สามารถเห็นได้
	- Anyone with the link คนที่มี link ถึงจะเห็น
	- Specific people ต้อง login และได้รับสิทธิ

Visibility options:

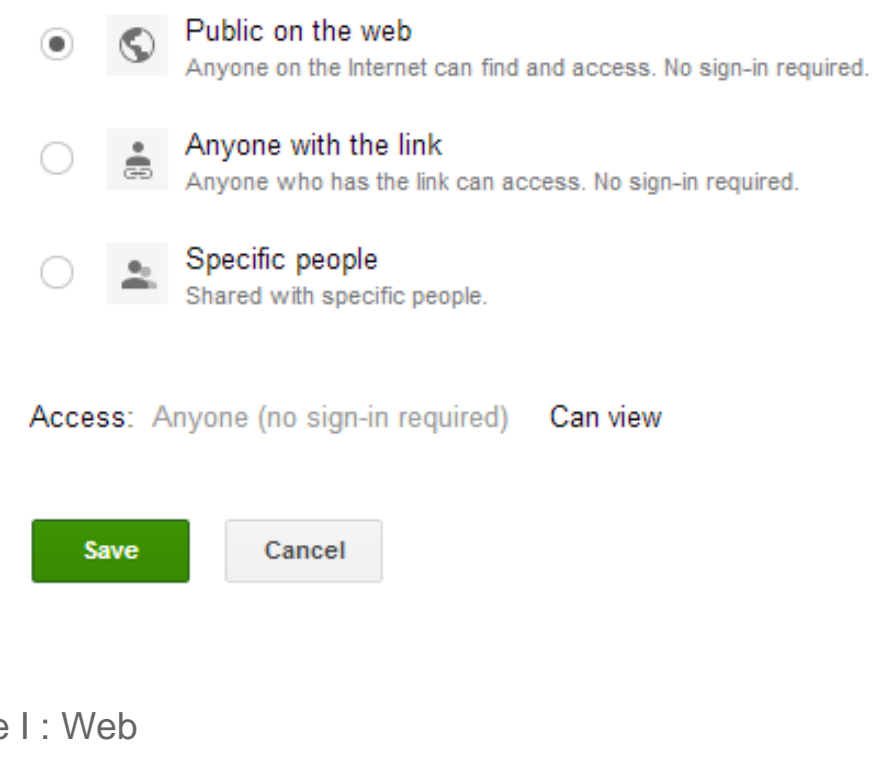

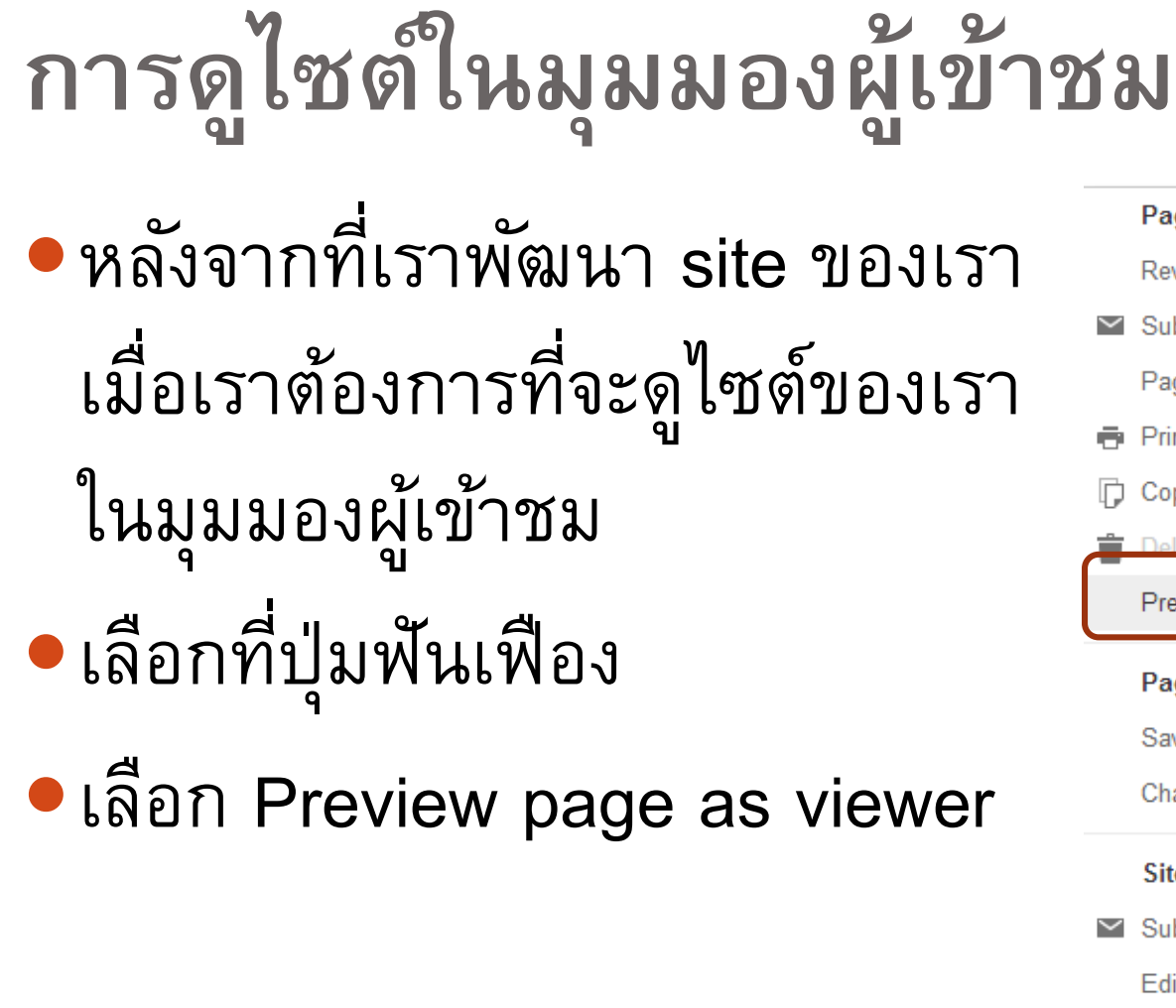

204100 Information Technology and Modern Life I : Web

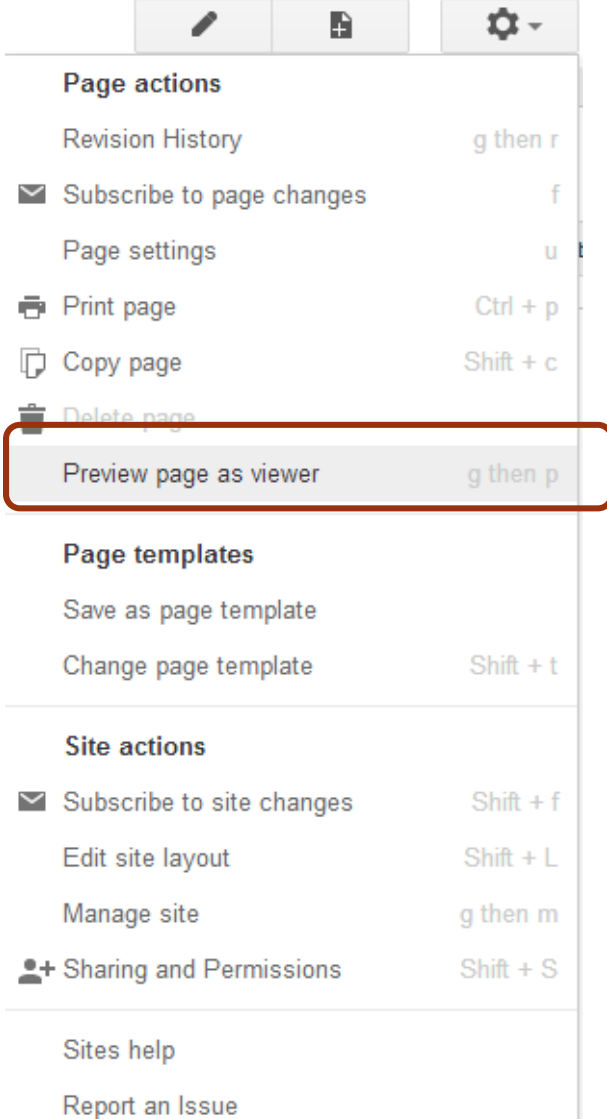

### **การลบ Site**

## • หากเราต้องการลบ Site ของเราสามารถทำได้โดย กดปุ่มรูปฟันเฟือง->Manage Site จากนั้นในหน้า Manage site เลือก Delete site

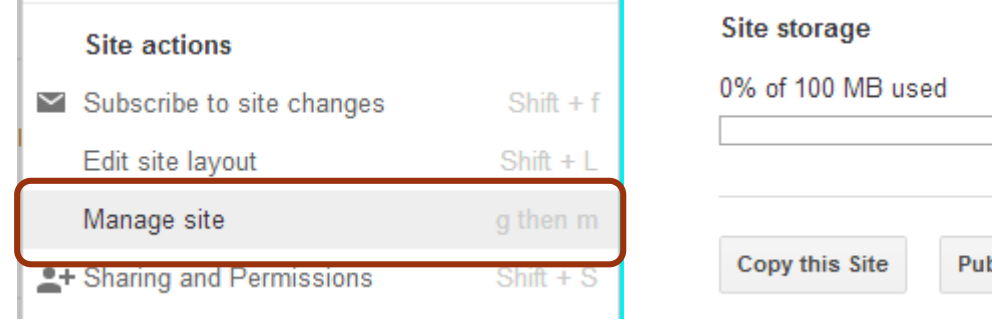

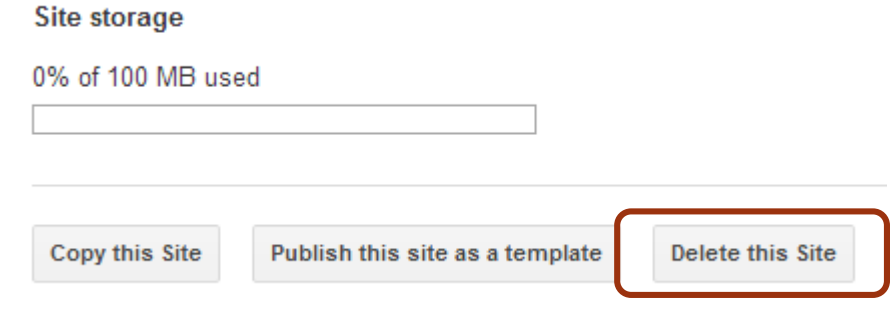

## **การลบ Site[2]**

## จะมีหน้าต่างถามความแน่ใจ ให้กด Delete

 $\times$ Delete site "u4205116u"? This site will be immediately deleted, but you can restore it by visiting its URL (sites.google.com/site/u4205116u) within 30 days. Are you sure you want to continue? **DELETE** Cancel

204100 Information Technology and Modern Life I : Web **56** Authoring Tools